# **Installer et utiliser Firefox sous Windows**

## **Dernière modification : 05 avril 2022**

### **Résumé**

Vous souhaitez changer de navigateur et utiliser Firefox ? Firefox est un navigateur internet libre et gratuit développé par la fondation Mozilla. Il est rapide, sécurisé et confidentiel. Ce tutoriel détaille la procédure d'installation et la configuration de ce navigateur.

#### **Prérequis**

- 
- \* Utiliser un ordinateur sous Windows
- \* Avoir une connexion Internet

# **Étape 1**

Rendez-vous sur le site [Mozilla](https://www.mozilla.org/fr/firefox/new/) Firefox, puis **Télécharger Firefox**.

Le site détectera automatiquement votre système d'exploitation (Windows) et lancera le téléchargement. Ensuite, choisissez le répertoire où vous souhaitez enregistrer votre fichier, puis cliquez sur **Enregistrer**.

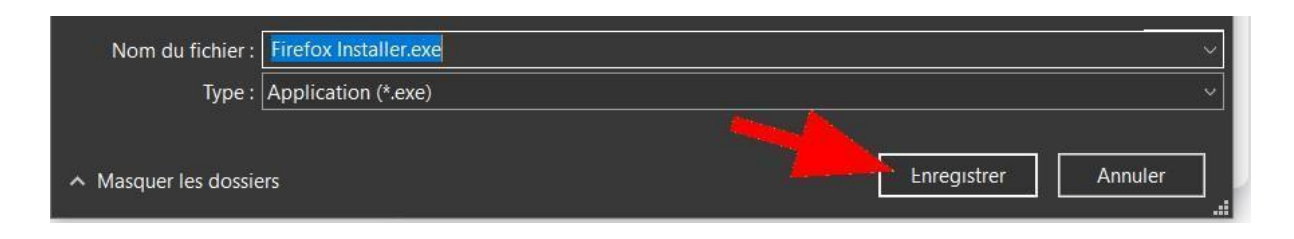

Si votre téléchargement n'a pas débuté, cliquez dans la fenêtre **Essayez de relancer le**

**téléchargement**.

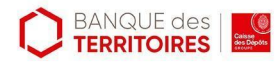

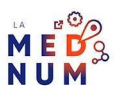

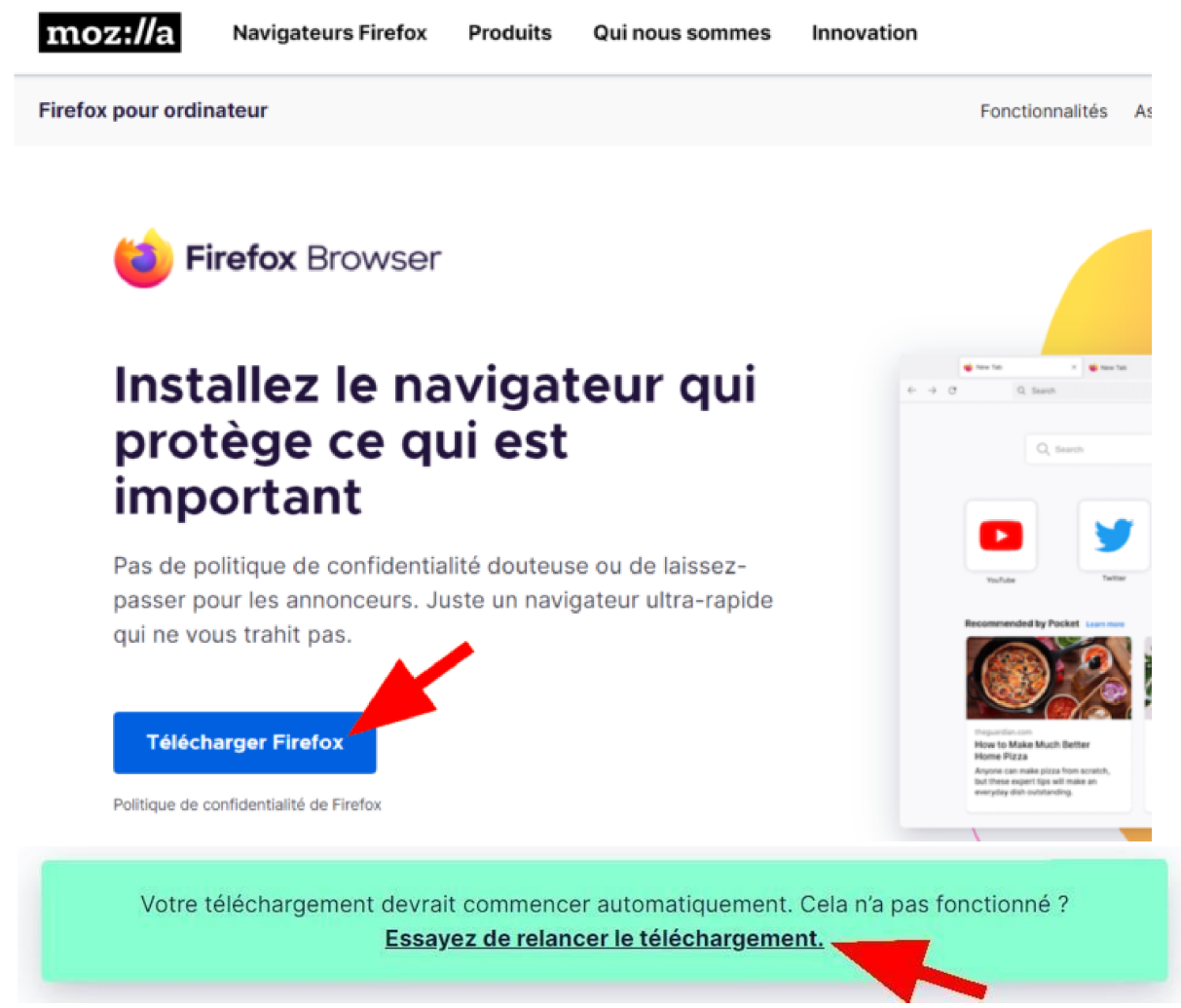

## **Étape 2**

Dans le répertoire où vous avez enregistré le fichier d'installation (Téléchargement ou un autre dossier de votre choix), repérez l'icône **FirefoxInstaller.exe** ou **Firefox Installer** et cliquez dessus pour commencer à l'installer.

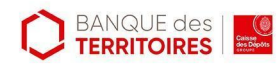

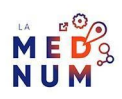

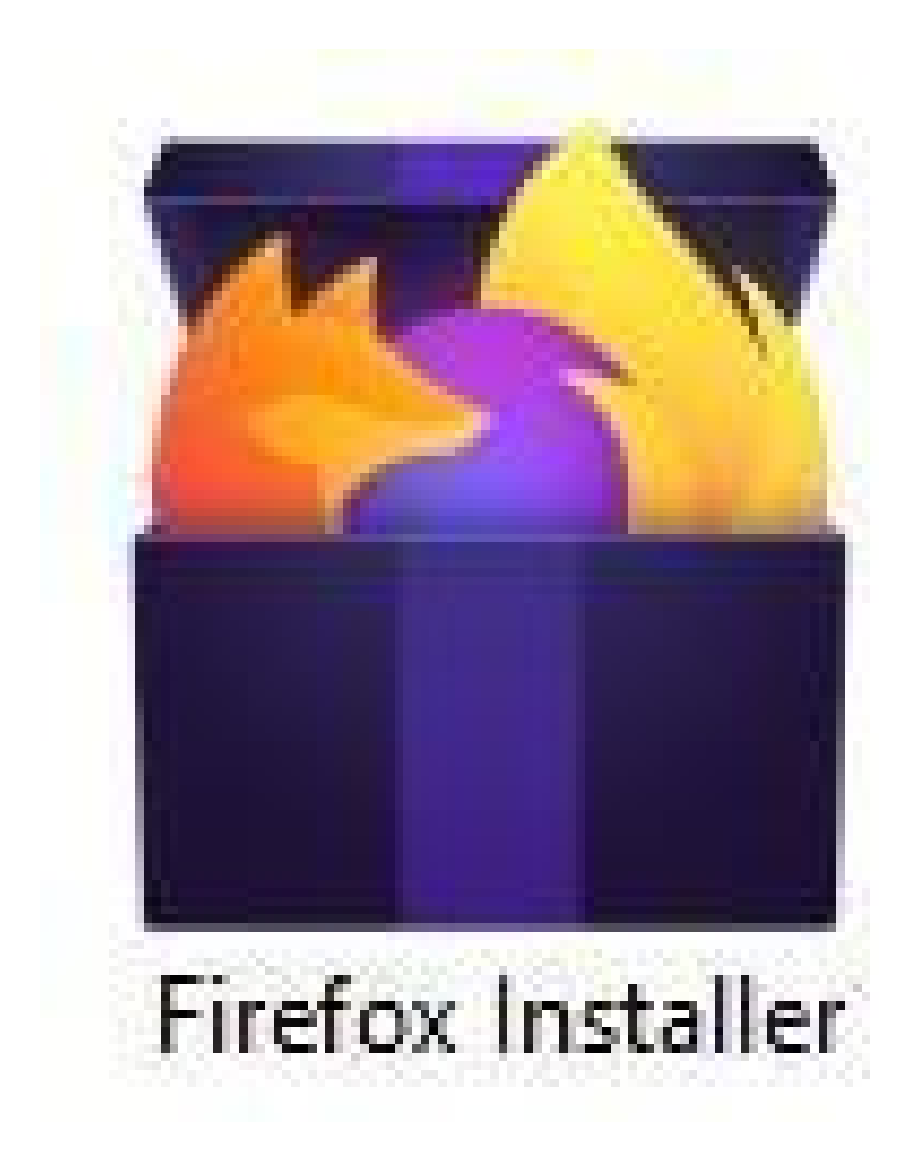

Puis, autorisez l'application à apporter des modifications sur l'appareil en cliquant sur **Oui** et le logiciel **s'installe automatiquement** sur votre ordinateur.

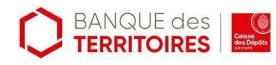

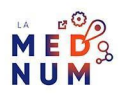

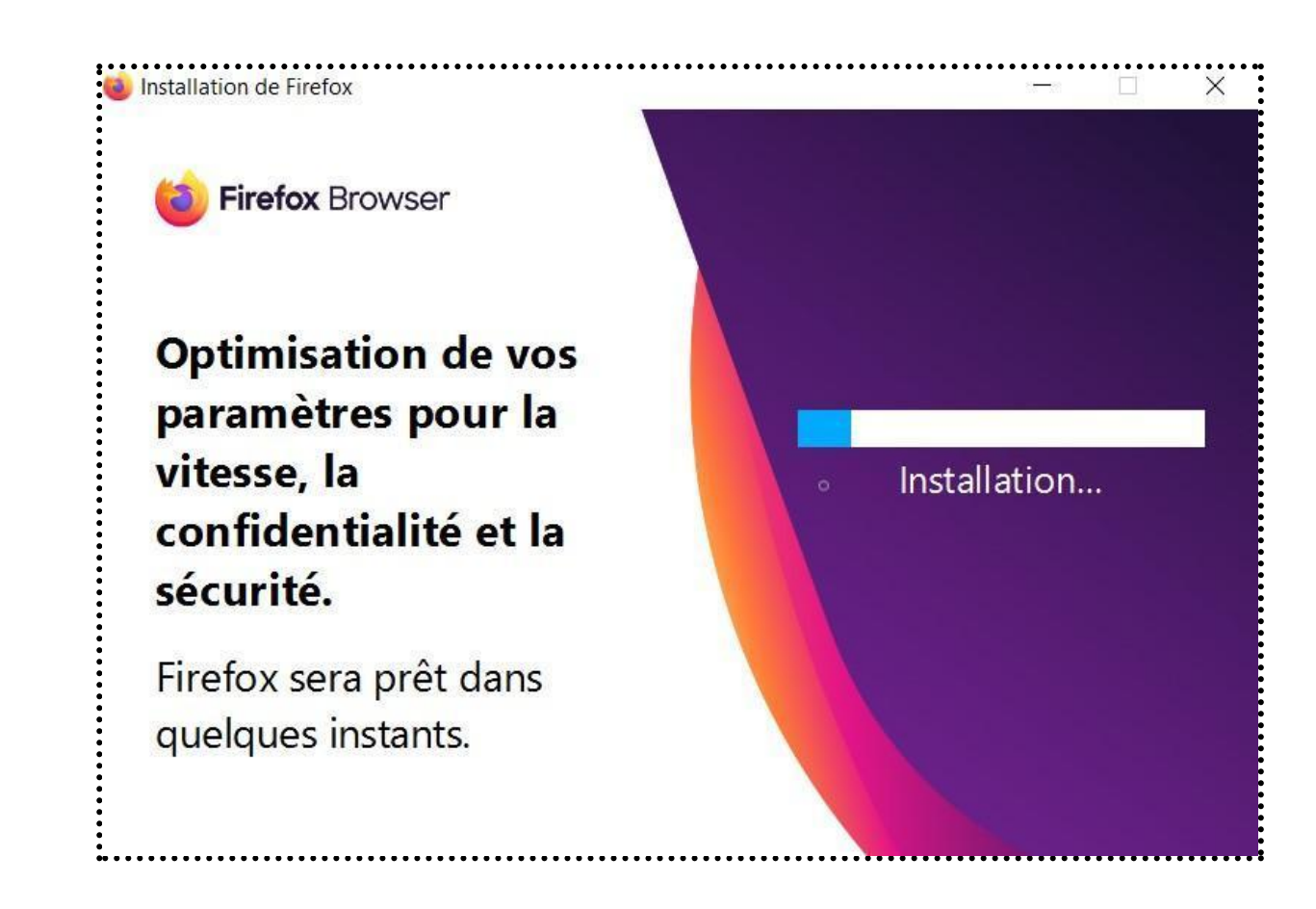

# **Étape 3**

À la fin de l'installation, le navigateur s'ouvrira automatiquement. Il vous proposera alors de le définir comme **navigateur par défaut** (celui utilisé par le système Windows pour ouvrir une page internet).

- Pour accepter, cliquez sur **Faire de Firefox mon navigateur principal**
- Pour refuser, cliquez sur **Plus tard**.

### **Importer les données de vos autres navigateurs**

Importez vos données (favoris, identifiants, mots de passe, etc.) pour les ajouter et y accéder. Pour cela, cliquez sur **Importer depuis Google Chrome**, également valable pour les autres navigateurs.

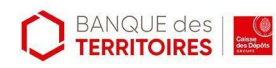

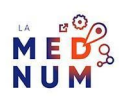

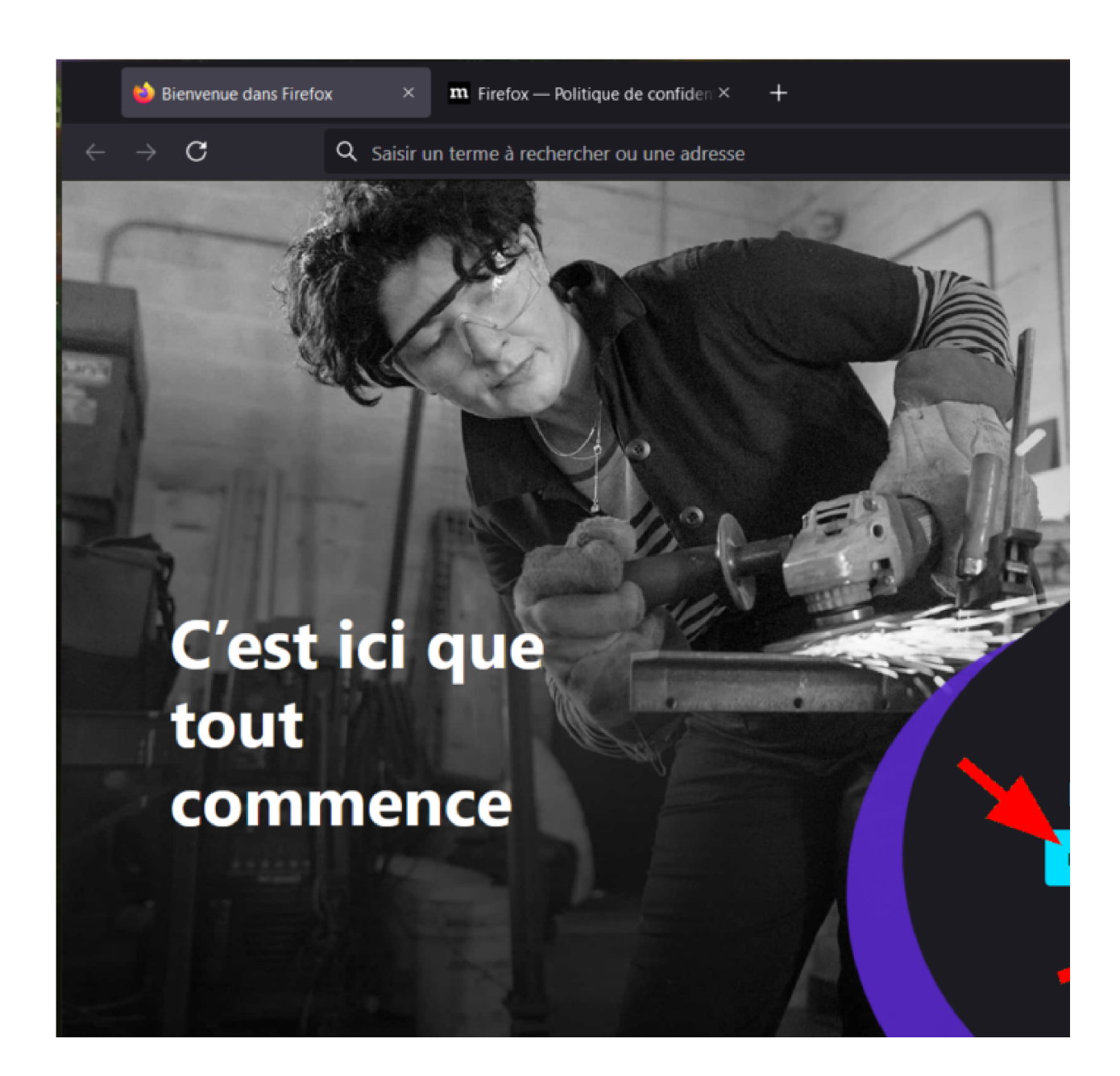

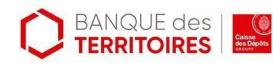

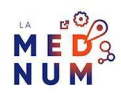

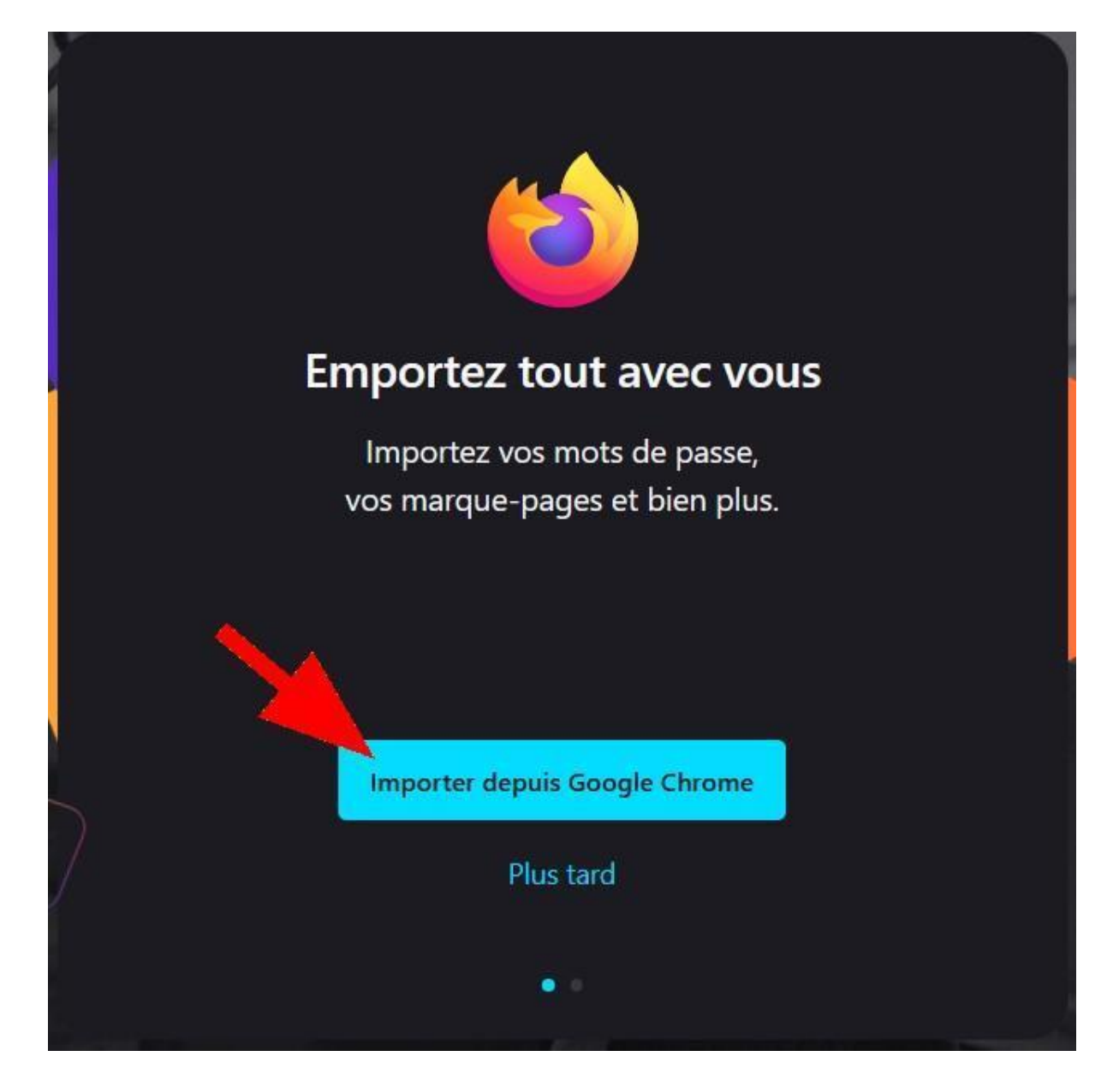

Ensuite, choisissez le navigateur dans lequel vous souhaitez importer vos données (pour ce tutoriel Chrome). Puis cliquez sur **Suivant**.

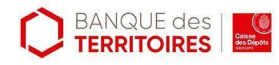

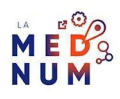

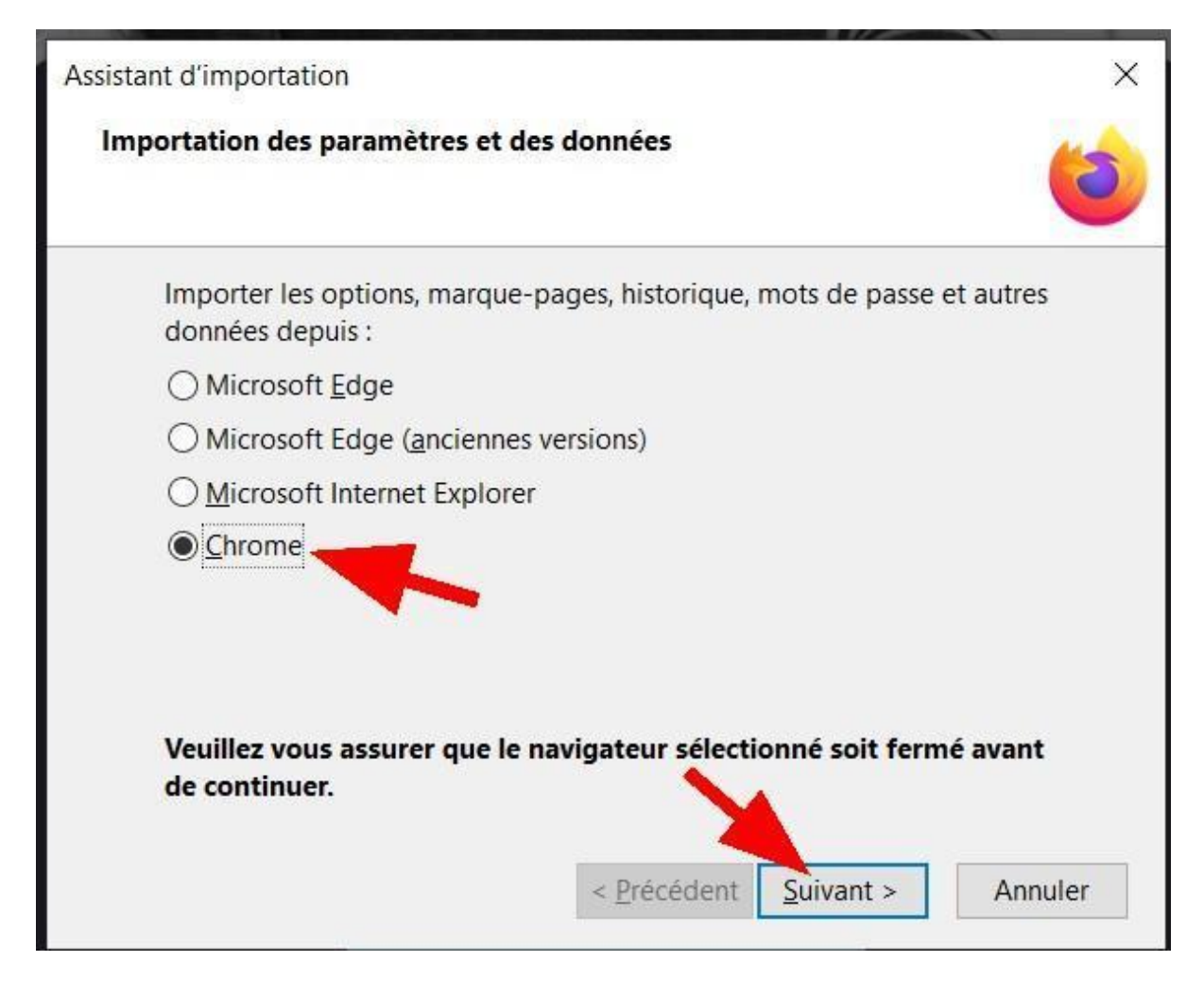

**Cochez** le type de données à importer (historique de navigation, mots de passe, etc.) et cliquez sur **Suivant**.

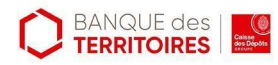

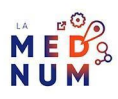

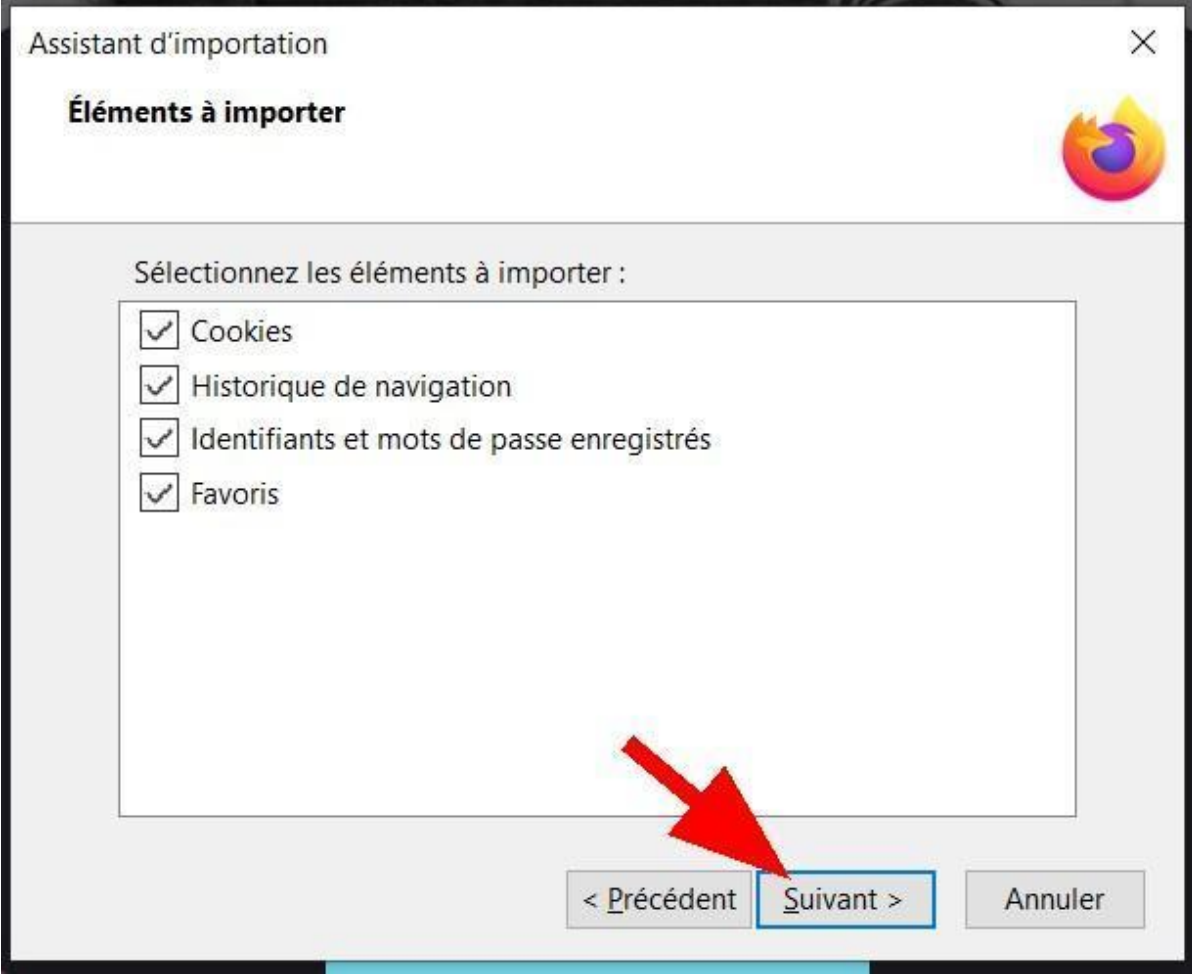

Une fois les données importées, cliquez sur **Terminer**.

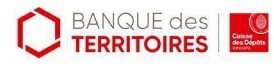

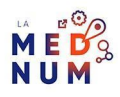

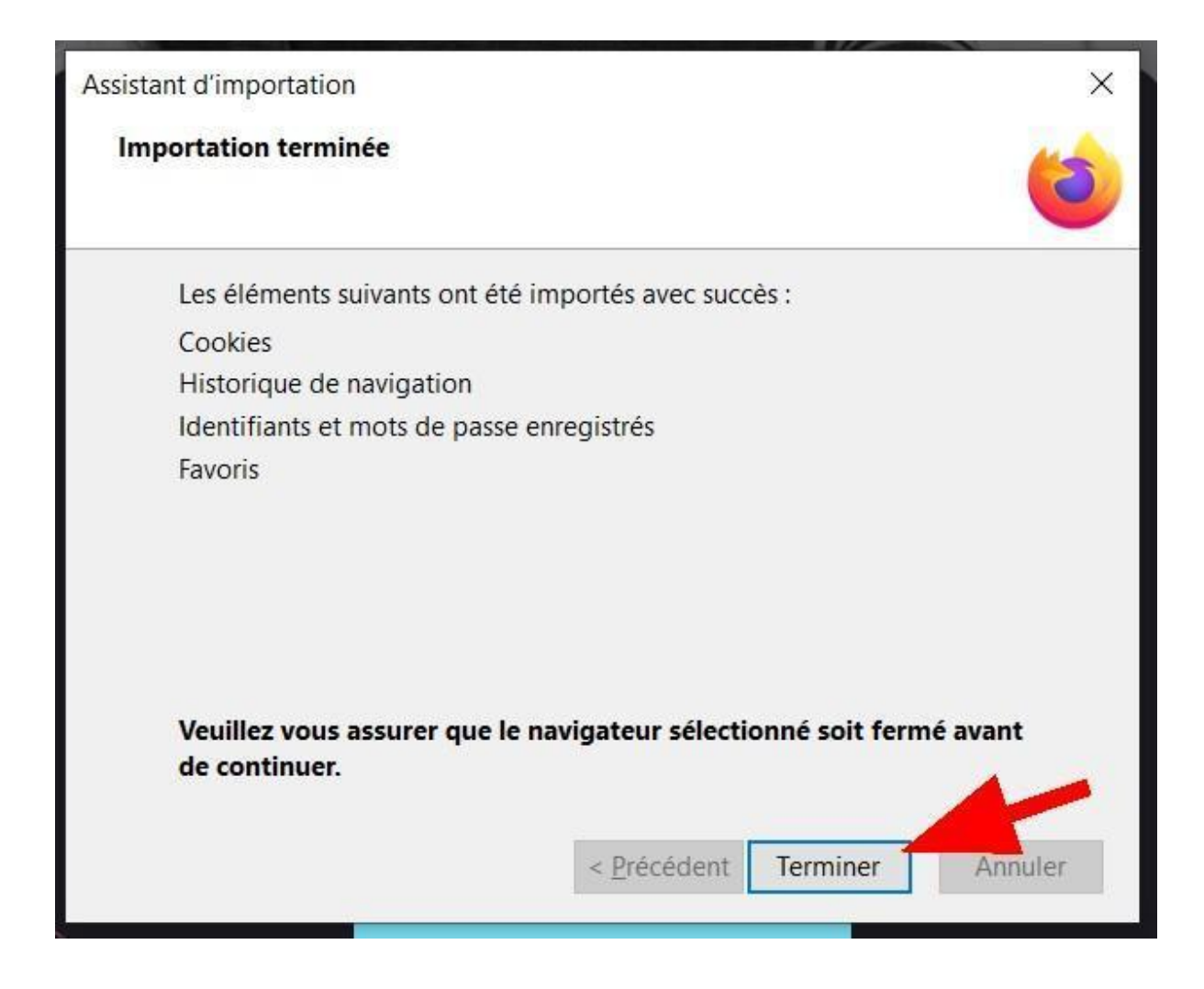

### **Choix du thème de l'interface**

- Par défaut, **4 thèmes** au choix sont proposés :
	- **Thème du système** : reprendra le choix de couleur de votre système Windows **Clair**
	- **○ Sombre**
	- **Alpenglow** : thème coloré

Sélectionnez le thème en fonction de votre préférence, puis cliquez sur **Enregistrer le thème**.Vous pourrez revenir à l'ancienne configuration à tout moment si vous changez d'avis !

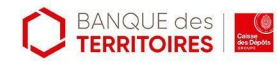

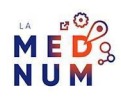

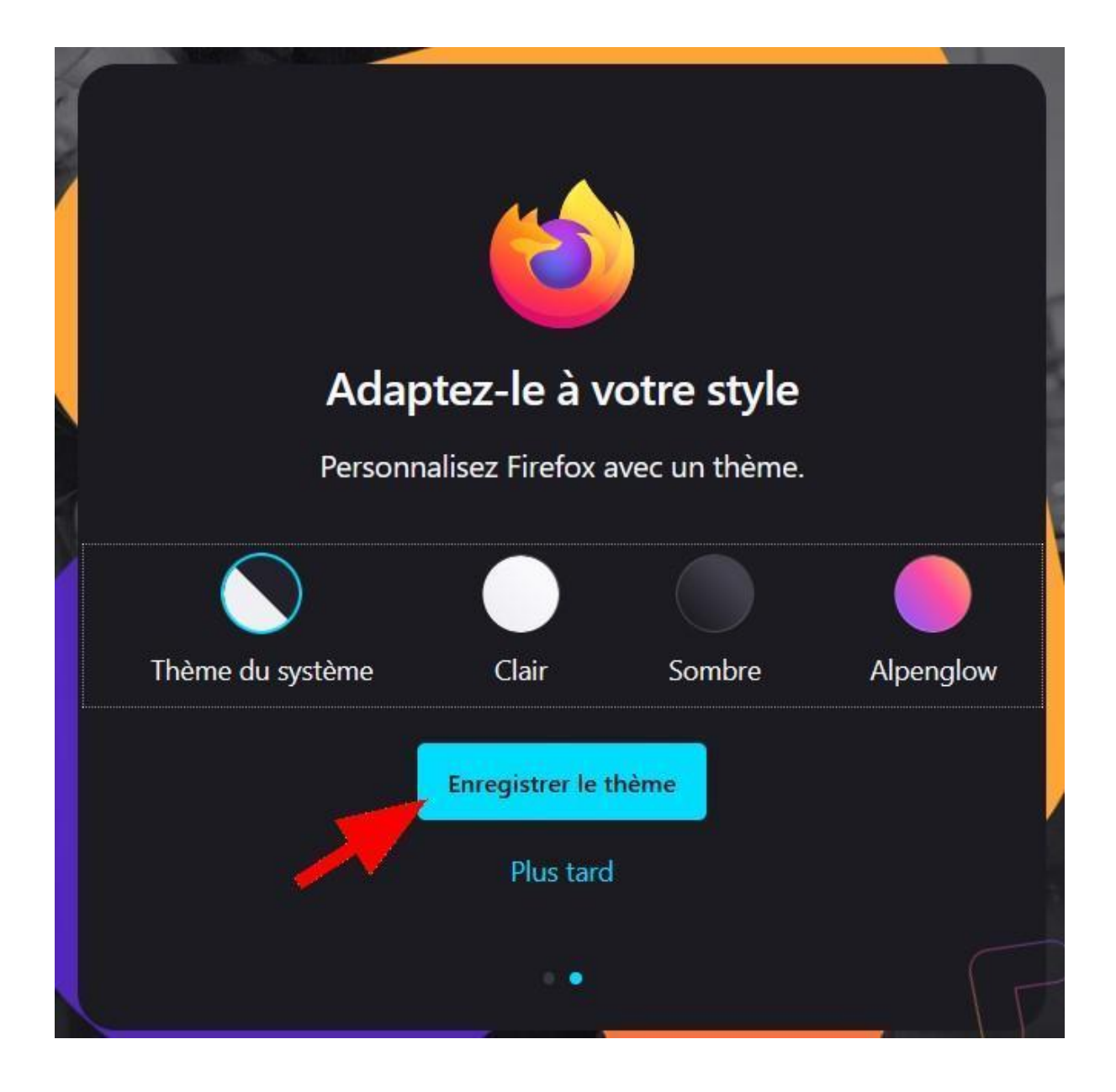

### **Politique de confidentialité**

Prenez connaissance de la politique de [confidentialité](https://www.cnil.fr/fr/comprendre-le-rgpd) en cliquant sur l'onglet **Firefox – Politique de confidentialité**.. Pour fermer l'onglet, cliquez sur **la croix à droite** du nom de la page ouverte.

### **Effectuer une recherche**

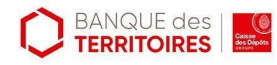

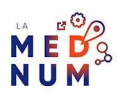

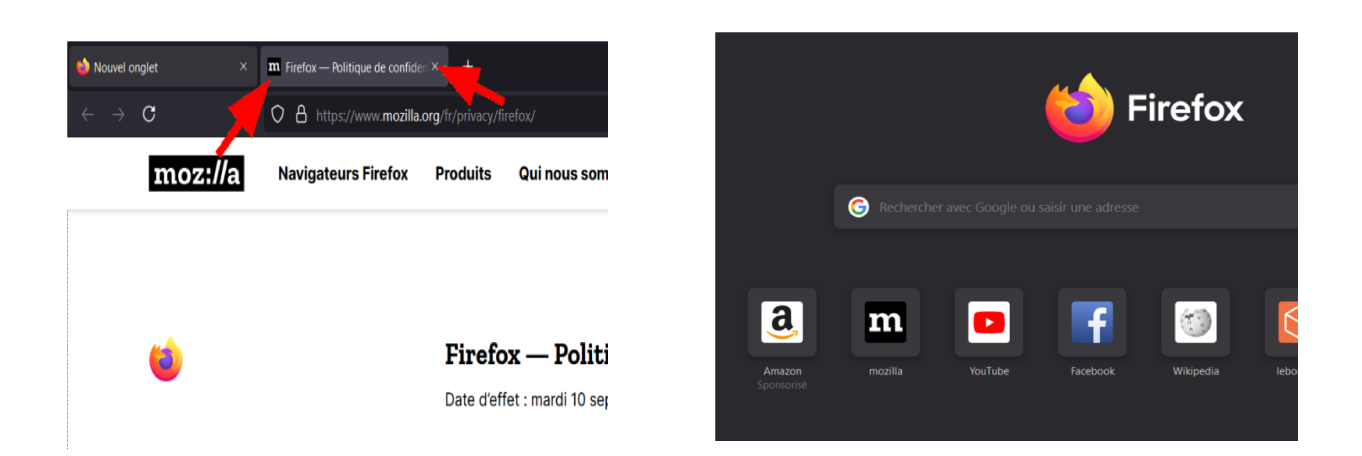

Dans un nouvel onglet, saisissez dans le champ **Rechercher avec Google ou saisir une adresse** de votre recherche. Puis tapez sur la touche **Entrée** de votre clavier. Ce tutoriel **Installer et utiliser Firefox sous Windows** est issu de Solidarité [Numérique](https://www.solidarite-numerique.fr/).

#### **Pour aller plus loin - liens utiles**

- FAQ Firefox Comment installer le [navigateur](https://support.mozilla.org/fr/kb/telecharger-installer-firefox-windows)
- [Firefox](https://support.mozilla.org/fr/kb/telecharger-installer-firefox-windows) FAQ Firefox [Comment](https://support.mozilla.org/fr/kb/mettre-jour-firefox-derniere-version) mettre à jour Firefox ?
- FAQ Firefox [Comment](https://support.mozilla.org/fr/kb/trouver-version-firefox) trouver quelle version de Firefox vous utilisez ?
- FAQ Firefox Comment changer le [navigateur](https://support.mozilla.org/fr/kb/comment-changer-navigateur-par-defaut-windows-10) par défaut dans Windows 10 ?

#### **Licence**

Ce tutoriel est mis à disposition sous les termes de la Licence Ouverte 2.0 (ou cc by SA). Ce tutoriel *a été produit dans le cadre du projet Clic&Connect. L'objectif est d'accompagner les petites structures économiques dans leurs besoins d'acquisition d'outils numériques et de leur permettre d'accéder aux dispositifs publics mis en place visant à maintenir, développer et pérenniser l'activité des TPE. Tous les éléments reproduits dans les captures d'écran sont la propriété des sites desquels ils sont tirés.*

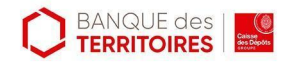

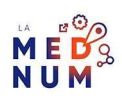